### **GUIDA PRATICA**

#### **domanda telematica di partecipazione al concorso per l'ammissione alle scuole di specializzazione di area sanitaria per laureati "non medici".**

La procedura telematica per la presentazione della domanda si articola in **due fasi**:

- 1. **registrazione** dei propri dati personali
- 2. **iscrizione** al concorso.

Oltre alla domanda telematica, per partecipare al concorso il candidato deve **pagare** la tassa concorsuale prevista entro la data di scadenza indicata nel bando (fase **3**).

**NOTA BENE**: I candidati laureati all'Università di Pisa (o che, comunque, hanno usufruito in passato dei servizi web) devono **accedere direttamente alla fase 2**, cliccando sulla voce "Iscrizione concorsi" e seguendo le istruzioni della presente Guida.

# **FASE 1 – REGISTRAZIONE DEI DATI PERSONALI**

Collegarsi al sito [www.studenti.unipi.it](http://www.studenti.unipi.it/). Nella sezione "Alice" sulla destra della pagina cliccare sulla voce **"Registrati".**

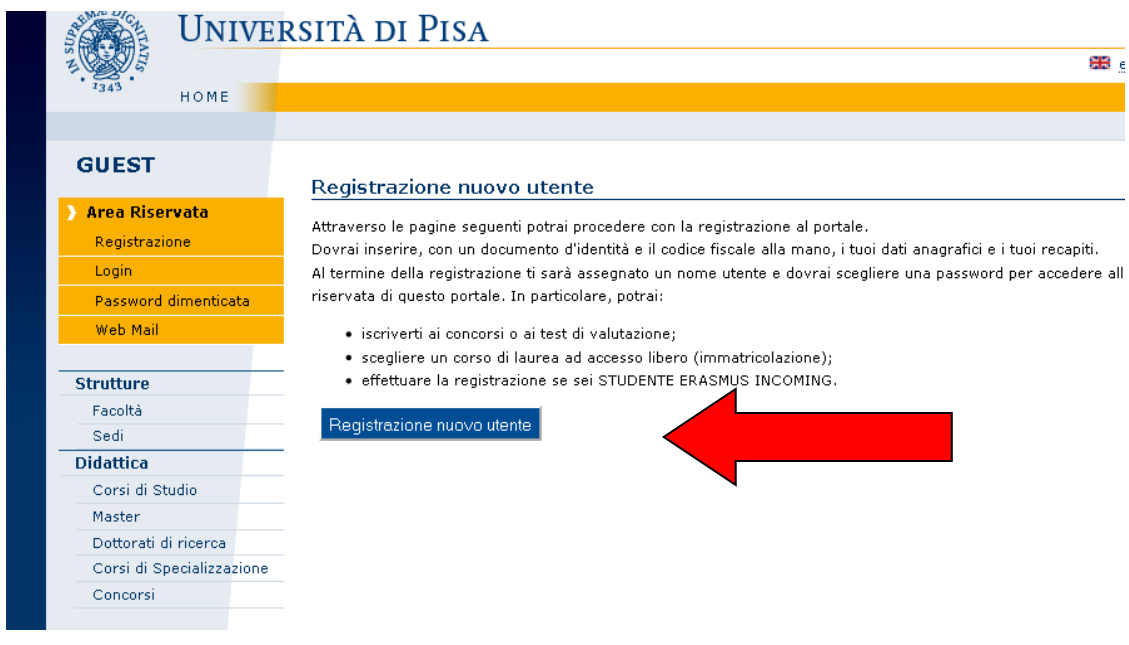

Inserire i dati richiesti nelle varie schermate iniziando con il codice fiscale.

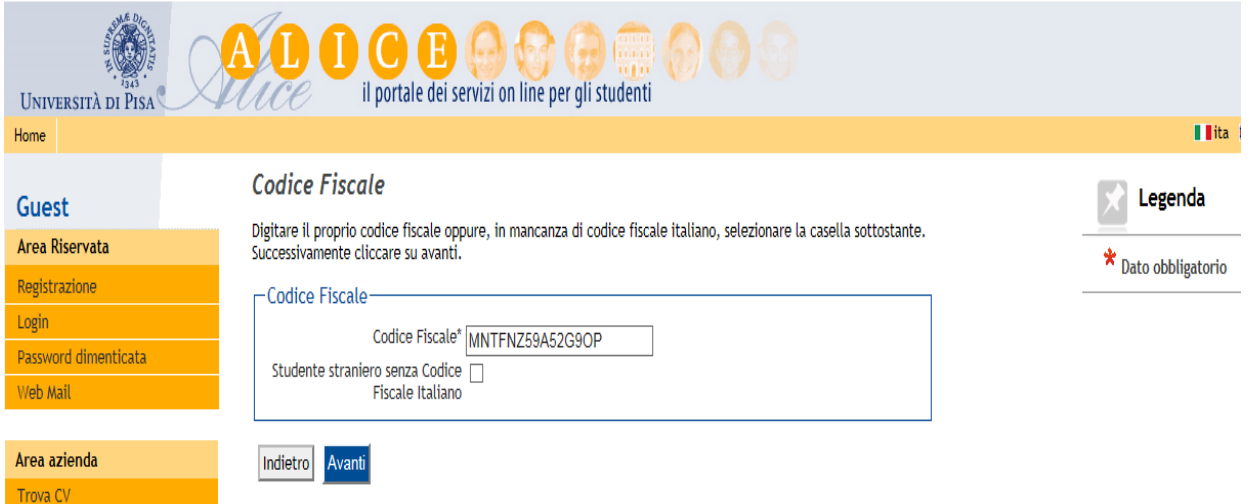

A seguire inserire le altre informazioni richieste: dati personali, indirizzo di residenza e recapito, dichiarazioni relative al trattamento dei dati personali eccetera.

Dopo di ciò, il sistema chiede di scegliere e **inserire la password** personale da utilizzare per tutti i futuri accessi:

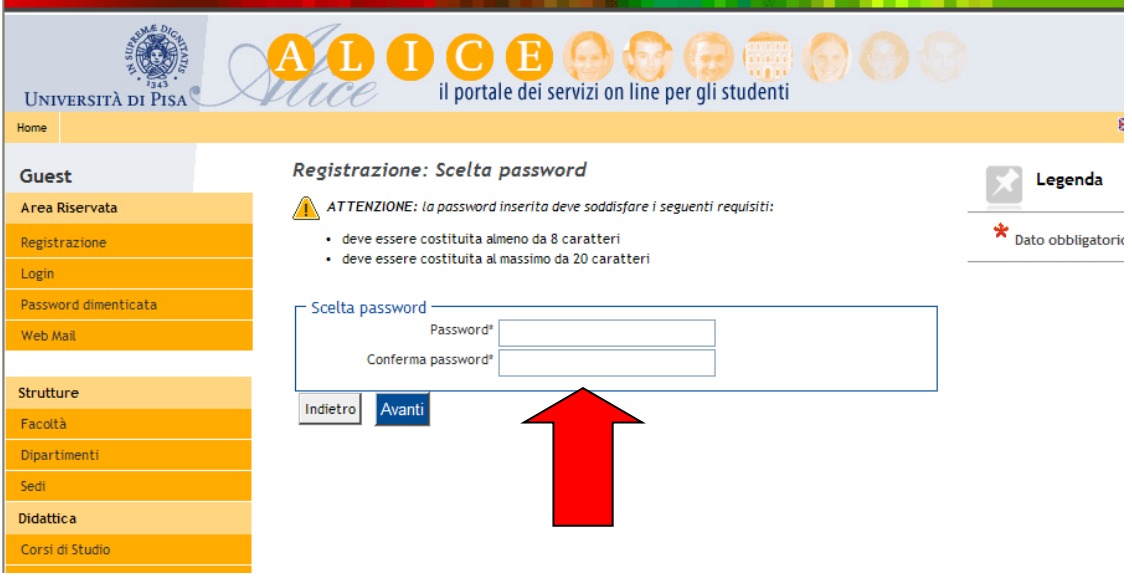

Dopo avere confermato (o se necessario modificato) i dati inseriti, compare il messaggio **"Registrazione conclusa":**

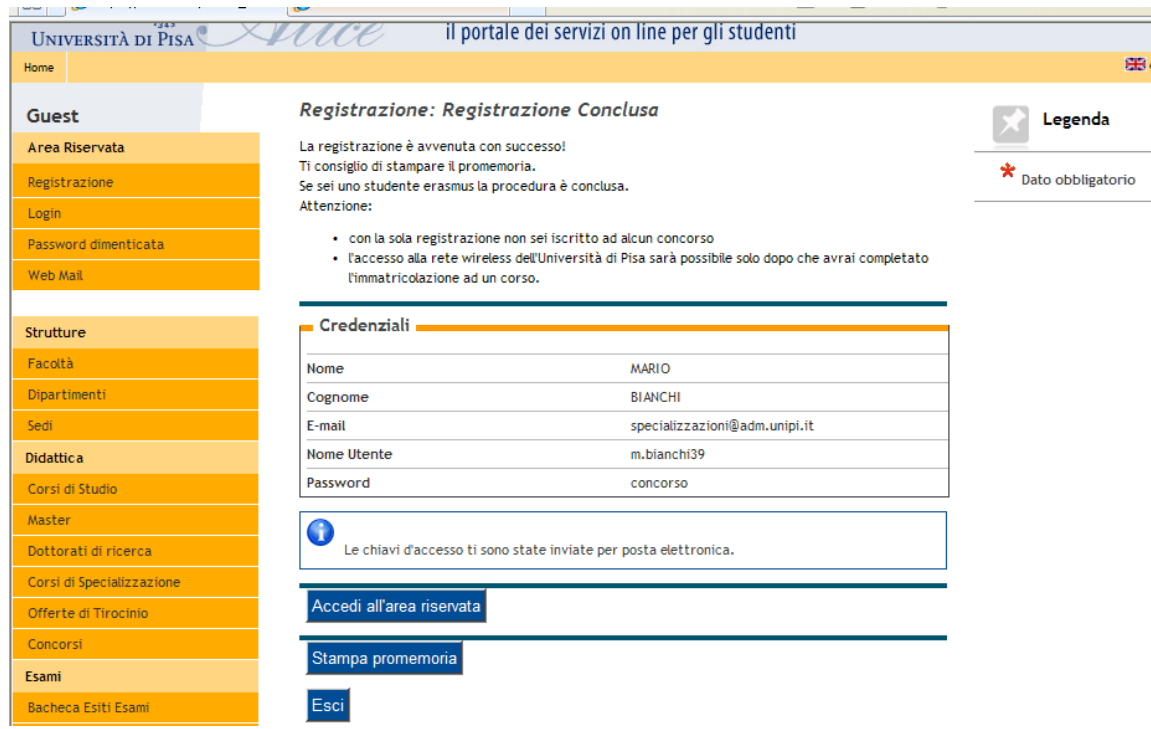

Vengono visualizzate le chiavi di accesso **("nome utente" e "password"**) da utilizzare per tutti i successivi accessi all'Area riservata del portale Alice.

Le chiavi di accesso possono essere stampate con il pulsante "Stampa promemoria" e sono inviate anche all'indirizzo di posta elettronica dell'utente (se inserito).

Chi dopo la registrazione intende procedere immediatamente con l'iscrizione ad un concorso (fase 2) senza uscire dal sistema deve **cliccare sul pulsante "Accedi all'area riservata"** presente nella maschera sopra riportata.

# **FASE 2 – ISCRIZIONE AL CONCORSO**

Coloro che dopo aver completato la fase 1 sono usciti dal portale iniziano l'iscrizione collegandosi all'indirizzo [www.studenti.unipi.it.](http://www.studenti.unipi.it/)

Nella sezione "Alice" sulla destra della pagina cliccare su **"Login"** e inserire le chiavi di accesso possedute **("nome utente"** e **"password"**).

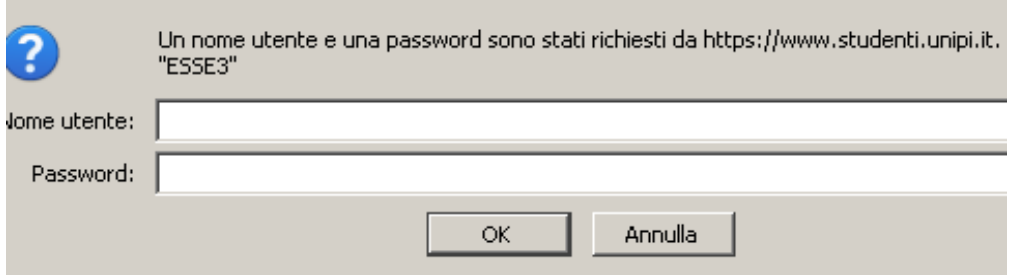

Cliccare quindi su "Iscrizione concorsi":

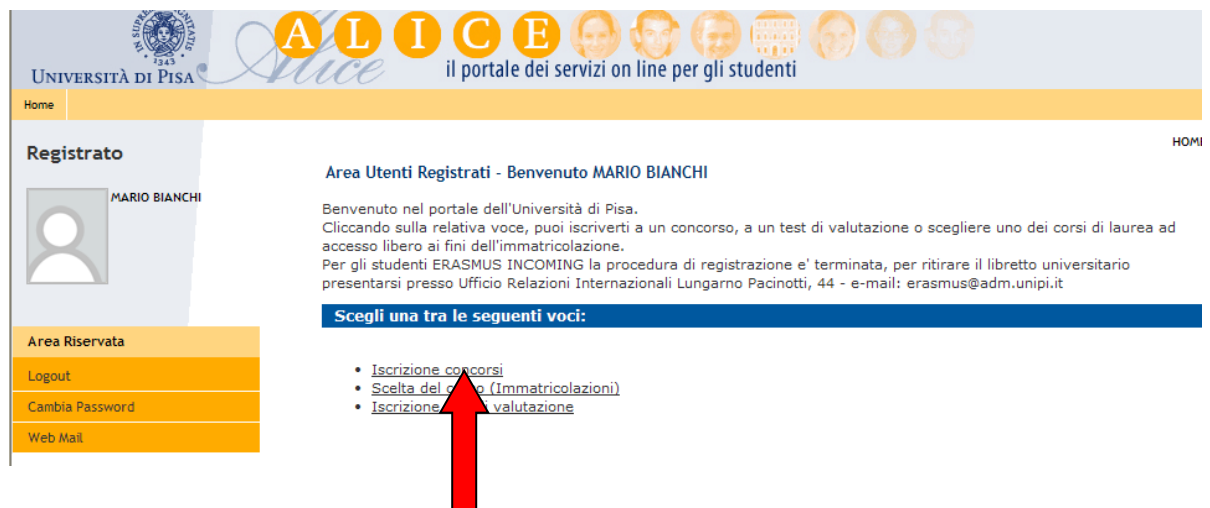

**I laureati all'Università di Pisa** (o chi ha usufruito in passato dei servizi web) iniziano la procedura di iscrizione collegandosi all'indirizzo [www.studenti.unipi.it.](http://www.studenti.unipi.it/)

Nella sezione "Alice" sulla destra della pagina cliccare su **"Login"** per accedere all'area riservata e inserire le chiavi di accesso possedute ("nome utente" e "password").

**NOTA BENE**: Prima di iniziare i laureati a Pisa sono invitati a consultare la voce **"Anagrafica"** per verificare che i dati presenti siano aggiornati e completi. Per modificare i dati anagrafici o inserire un indirizzo di posta elettronica (raccomandato) cliccare sulla funzione **"modifica".**

Il laureato a Pisa procede **cliccando su una delle sue carriere** proposte dal sistema e poi selezionando "Iscrizione concorsi" nel menù sulla sinistra della pagina.

**ATTENZIONE:** Chi ha **dimenticato** il nome utente o la password **non** deve procedere a una nuova registrazione: il sistema dà indicazioni sulla modalità di recupero utilizzando la funzione "password dimenticata". Per il recupero è sufficiente il Codice Fiscale.

A questo punto i candidati devono cliccare sul pulsante **"Concorsi"** e poi selezionare **"Scuola di specializzazione"** per la quale intendono concorrere**.**

Nella pagina intitolata "Scelta tipologia posto" si deve selezionare l'opzione "**posto ordinario**" (senza borsa di studio) che è l'unica tipologia messa a concorso.

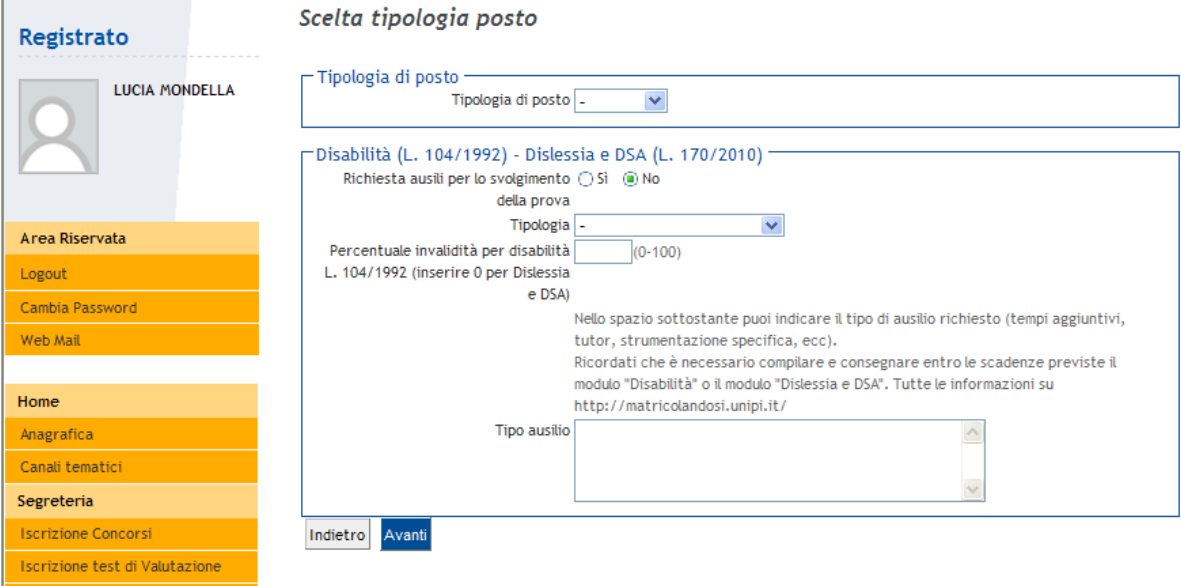

### **INSERIMENTO DEI TITOLI DI ACCESSO – ABILITAZIONE**

Inserire i dati relativi ai titoli di studio posseduti e necessari per l'ammissione: abilitazione e laurea. Inserire prima i dati relativi all'abilitazione professionale e a seguire quelli della laurea posseduta.

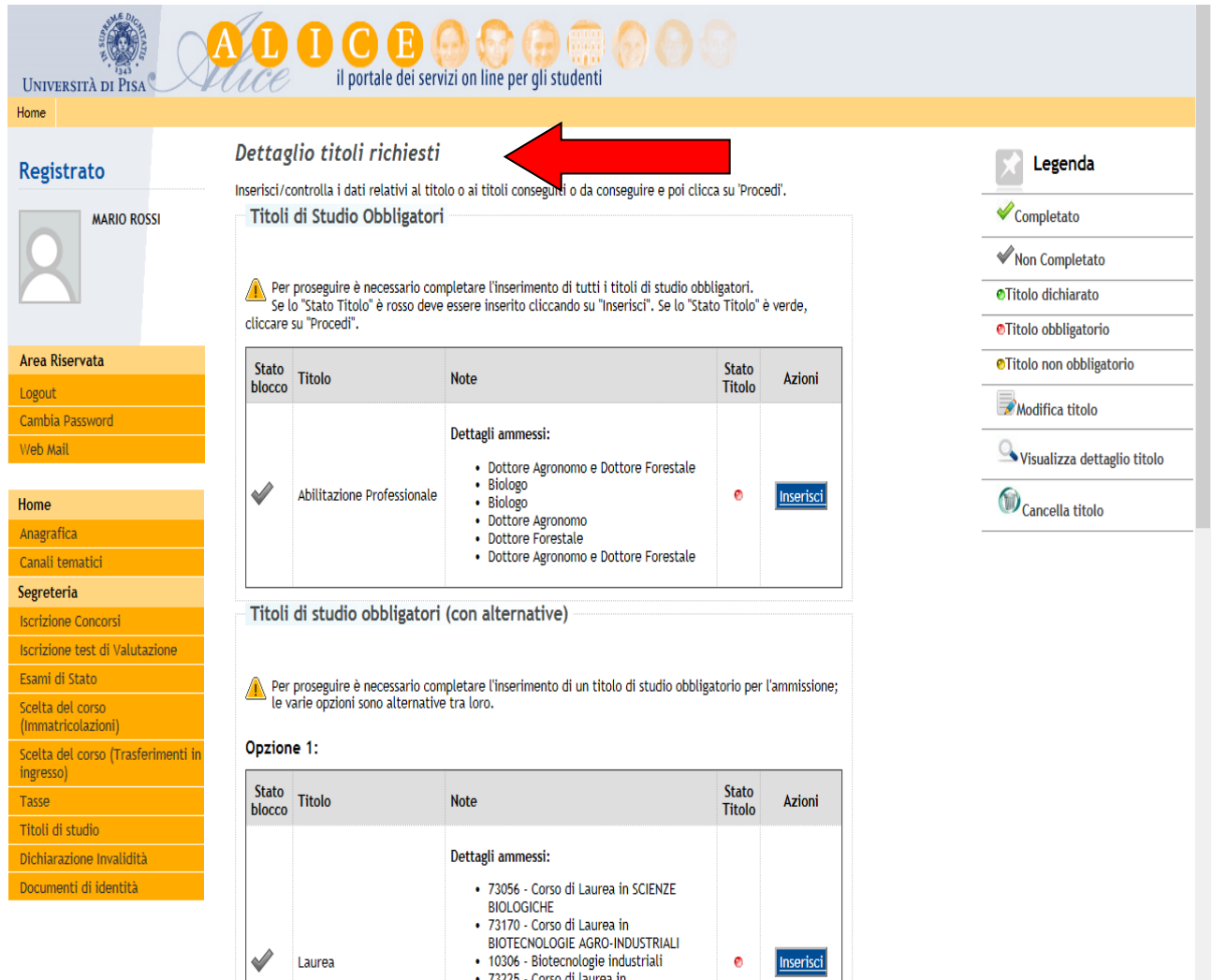

Il requisito dell'abilitazione può essere già "**conseguito**" oppure "**non ancora conseguito**".

In caso di abilitazione già conseguita a Pisa il sistema recupera automaticamente i dati.

Coloro che sono abilitati (o che si abiliteranno) in un ateneo diverso da Pisa devono cliccare su "In altro ateneo" selezionando quindi l'ateneo di loro interesse.

NOTA BENE: Coloro che si abiliteranno presso l'Università di Pisa dovranno cliccare su "In altra struttura".

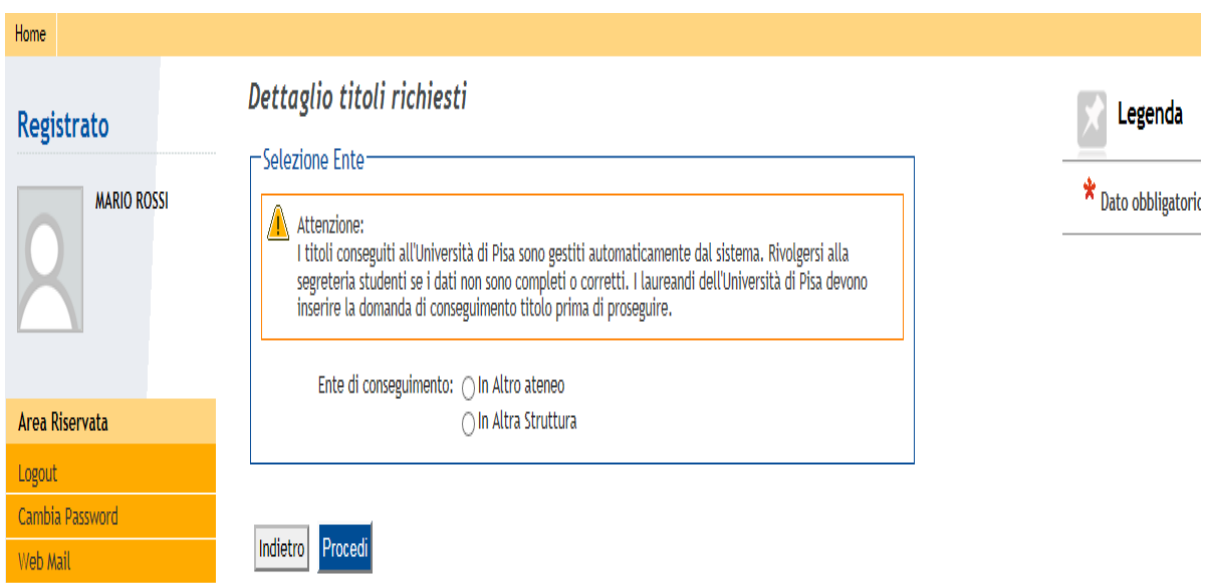

I laureati dell'Università di Pisa non ancora abilitati devono scrivere nel campo libero "Nome struttura" la dizione *"Università di Pisa"* e poi passare alle maschere successive.

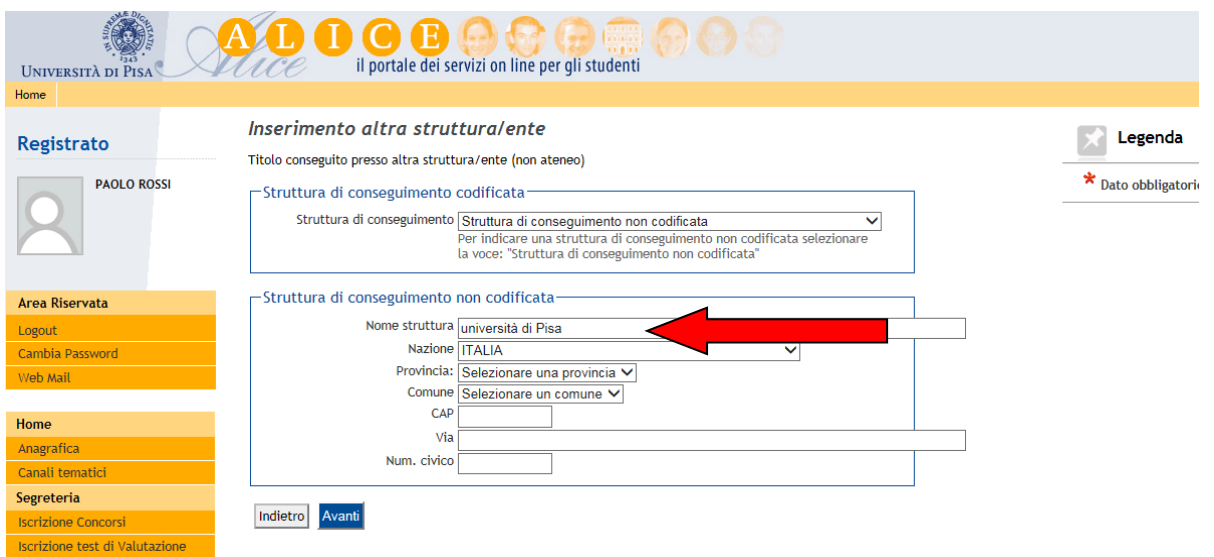

Inserire quindi i dati richiesti, a partire dal titolo di abilitazione "**conseguito**" oppure "**non ancora conseguito**".

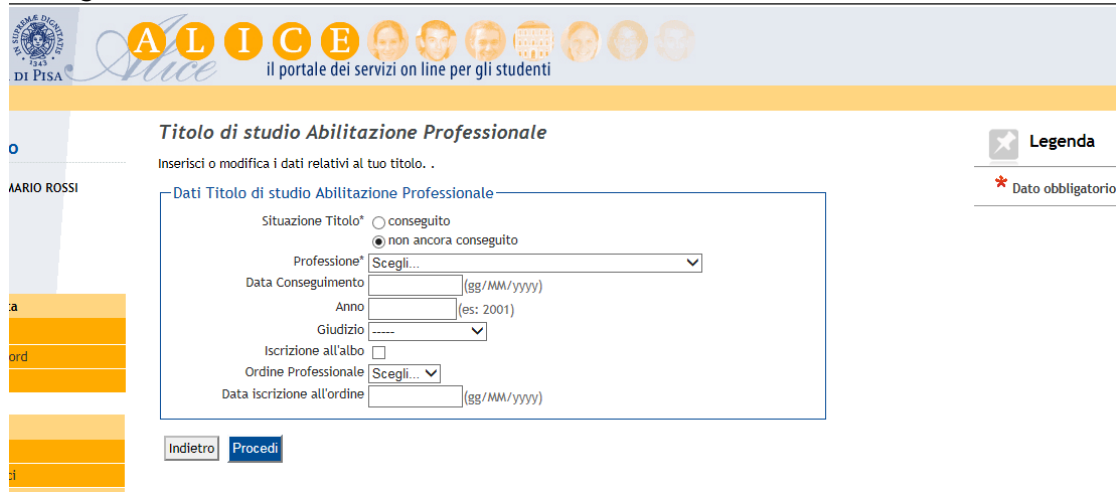

**Attenzione**: La "data di conseguimento" è quella in cui si è sostenuta l'ultima prova prevista dall'esame di abilitazione. Il campo "Anno" è quello a cui appartiene la Sessione di abilitazione. Tutti gli abilitati a partire dalla prima Sessione 2004 devono selezionare l'abilitazione **"post riforma"**.

#### **INSERIMENTO DEI TITOLI DI ACCESSO – MATURITÀ E LAUREA**

A questo punto inserire nella pagina "Dettaglio titoli richiesti" i dati relativi ai titoli di studio posseduti e necessari per accedere al concorso.

Inserire prima i dati relativi alla Maturità e a seguire quelli della laurea posseduta tramite i rispettivi pulsanti "Inserisci".

In caso di laurea conseguita a Pisa il sistema **recupera automaticamente i dati**.

Per i laureati presso altri atenei occorre inserire i dati relativi alla **laurea posseduta:**

- opzione laurea specialistica
- opzione laurea magistrale
- opzione laurea ante riforma (vecchio ordinamento);
- opzione titolo straniero (NOTA BENE: chi rientra in questa casistica deve anche presentare la documentazione richiesta dal bando di concorso).

Per chi seleziona l'opzione titolo conseguito "in altro ateneo" alcune maschere in successione aiutano a individuare l'università e il corso di studio presso cui ci si è laureati.

Infine, nella maschera "Dati titolo di studio …" vanno inseriti i dati obbligatori richiesti.

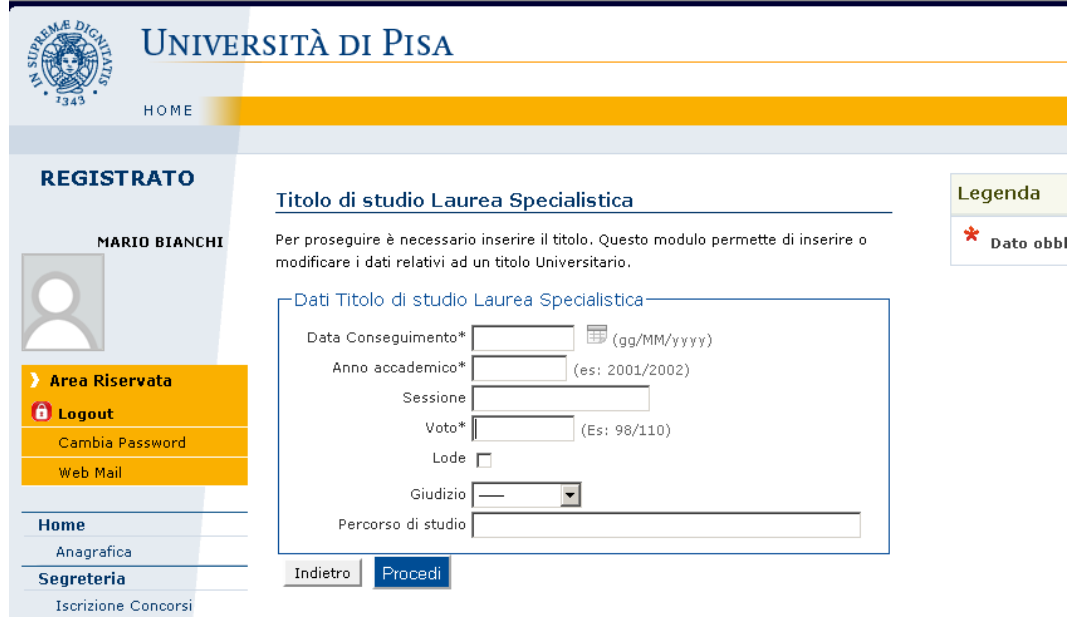

#### **CONCLUSIONE DELLA PROCEDURA**

Una volta inseriti i dati relativi ai titoli di accesso, il sistema propone la maschera "Conferma scelta concorso".

Cliccando sul pulsante "Conferma" si visualizza la pagina "Riepilogo iscrizione concorso" che conferma l'avvenuta iscrizione al concorso (la voce "prematricola" è un numero progressivo assegnato automaticamente dal sistema).

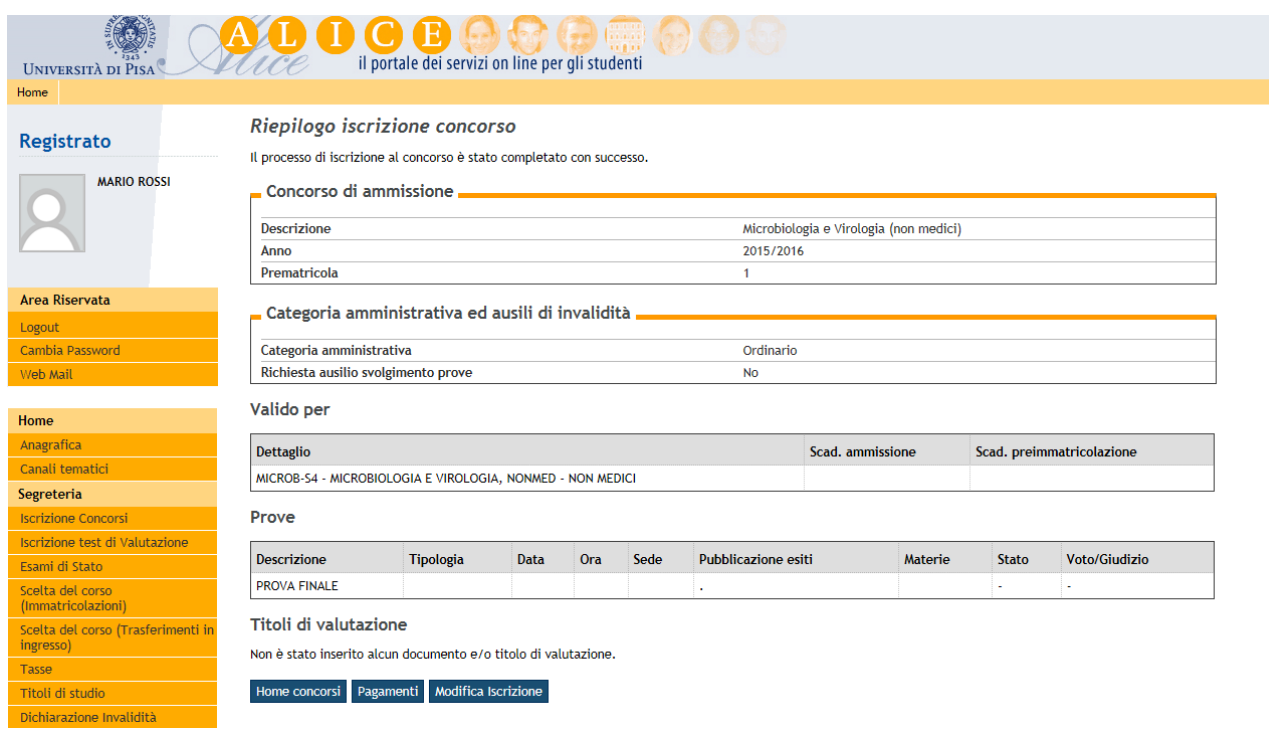

A questo punto la fase della **domanda** di iscrizione al concorso **è completata**.

#### **MODIFICA DEI DATI**

Nella maschera qui sopra raffigurata, utilizzare il pulsante "Modifica iscrizione" per tornare indietro e modificare uno o più dati inseriti nel corso della procedura.

In caso di problemi in fase di modifica contattare il Settore Laureati tramite il portale [http://sportellovirtuale.unipi.it](http://sportellovirtuale.unipi.it/)

#### **IMPORTANTE**

Oltre alla domanda telematica il candidato ricordi che per partecipare al concorso deve:

1) pagare la tassa concorsuale di 60,00 euro seguendo le istruzioni descritte nella **"Fase 3"** qui di seguito; 2) consegnare alla Commissione giudicatrice in sede di prova scritta del concorso il **modulo** "Allegato A" al bando di concorso compilato e firmato.

## **FASE 3 – PAGAMENTO DELLA TASSA CONCORSUALE**

Oltre alla domanda telematica, per partecipare al concorso il candidato deve pagare la **tassa concorsuale di 60,00 euro** entro la data di scadenza indicata nel bando.

Si devono pagare 60,00 euro per ciascun concorso al quale si vuole partecipare.

La tassa concorsuale di 60,00 Euro va pagata tramite versamento presso qualsiasi banca nazionale, utilizzando esclusivamente il **MAV personalizzato da stampare** al termine della procedura di iscrizione telematica al concorso.

Per visualizzare il MAV da stampare cliccare sul pulsante **"Pagamenti"** 

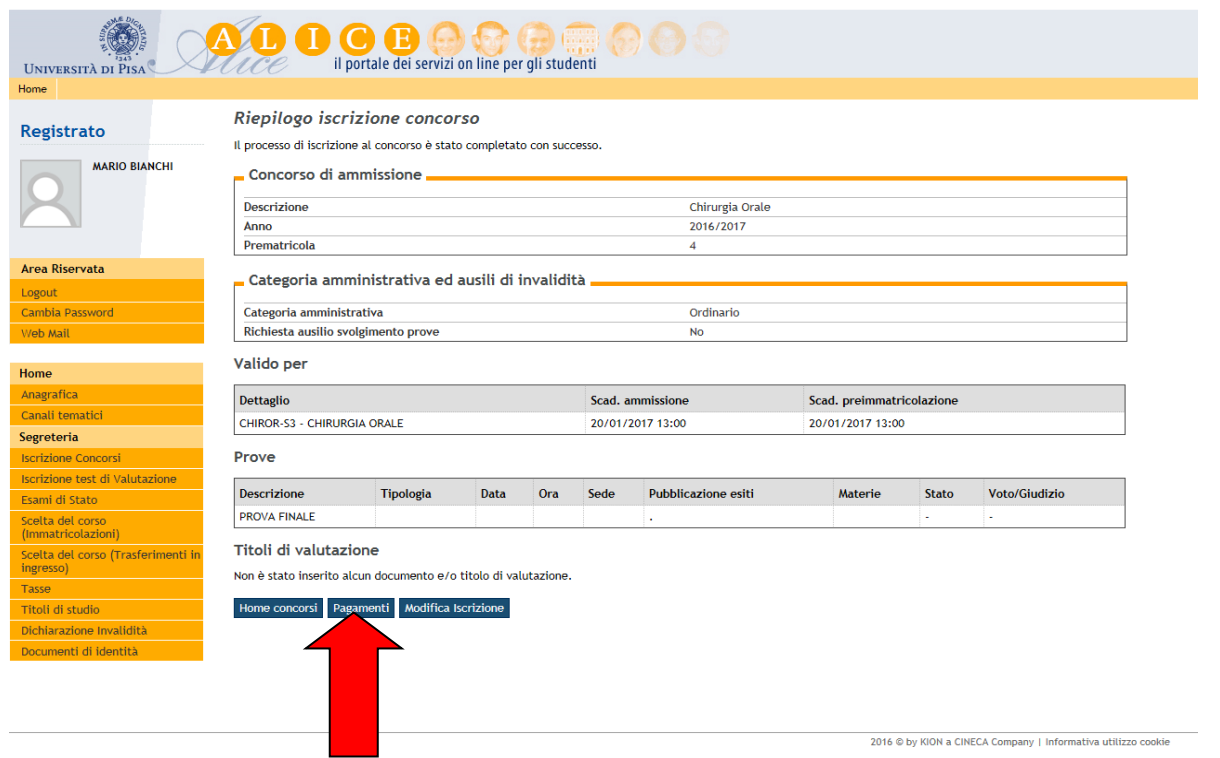

Quindi, nella pagina "Elenco tasse" stampare il MAV in formato .pdf corrispondente al concorso a cui si vuol partecipare.

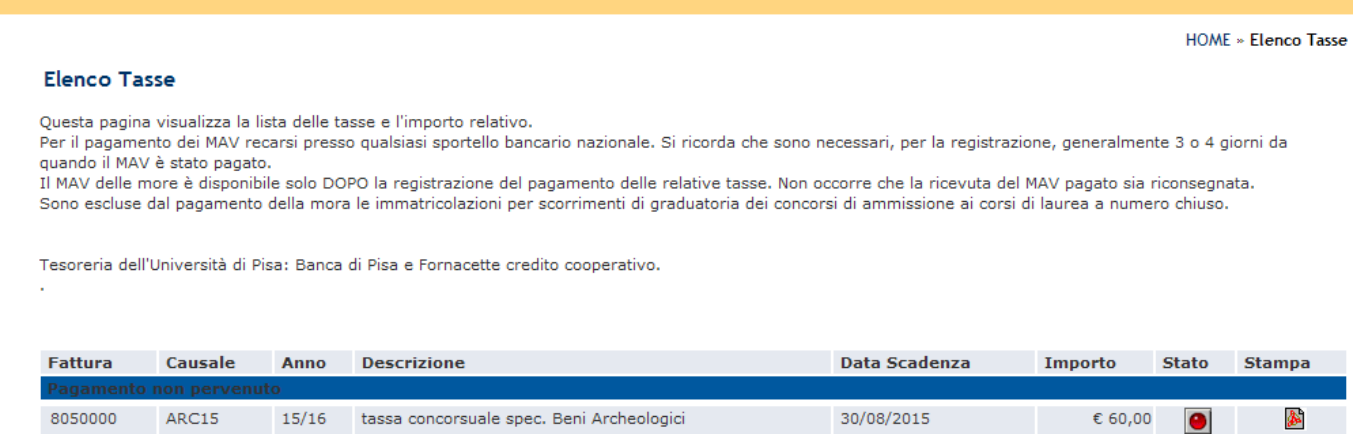

Terminata la procedura, uscire dall'area riservata cliccando sulla voce **"Logout".**

Una volta effettuata l'iscrizione al concorso, il MAV personalizzato è sempre stampabile entro la scadenza del pagamento indicata nel bando con la seguente procedura:

Rimborsi (le somme saranno riscuotibili solo dopo aver ricevuto apposita comunicazione e-mail dall'Università di Pisa o comunicazion<br>da parte della Banca).

- collegati a [www.studenti.unipi.it](http://www.studenti.unipi.it/) ; nella sezione "Alice" sulla destra della pagina clicca su **"Login"** e inserisci "nome utente" e "password";
- seleziona dal menù la voce "Tasse";
- clicca sul pulsante "Stampa" corrispondente al concorso a cui ti sei iscritto.

**Si raccomanda di conservare la ricevuta di avvenuto pagamento della tassa concorsuale.**

Successivamente puoi verificare che l'Università di Pisa abbia registrato il tuo pagamento collegandoti a [www.studenti.unipi.it](http://www.studenti.unipi.it/) : alla voce "Tasse" si trova la tassa concorsuale sotto la voce "Pagamento effettuato".

**NOTA BENE Considera** che affinché il pagamento risulti registrato sono necessari di solito 3 o 4 giorni lavorativi da quando hai pagato il MAV.

**ATTENZIONE:** Il bando di concorso prevede che *"il candidato che non abbia pagato la tassa concorsuale o il cui pagamento non risulti perfezionato entro il termine previsto (anche se ciò derivi da cause imputabili all'istituto bancario accettante) è escluso dal concorso".*

Tieni presente che se è effettuato on line (servizio di home banking) in orario di "banca chiusa" l'ordine di bonifico **non è eseguito dalla banca il giorno stesso dell'ordine. Quindi, la data di accredito del MAV risulterà quella del primo giorno lavorativo successivo.**

Pertanto, in prossimità della scadenza **si raccomanda di pagare il MAV direttamente** presso gli sportelli bancari per non correre il rischio di essere escluso.